# Content

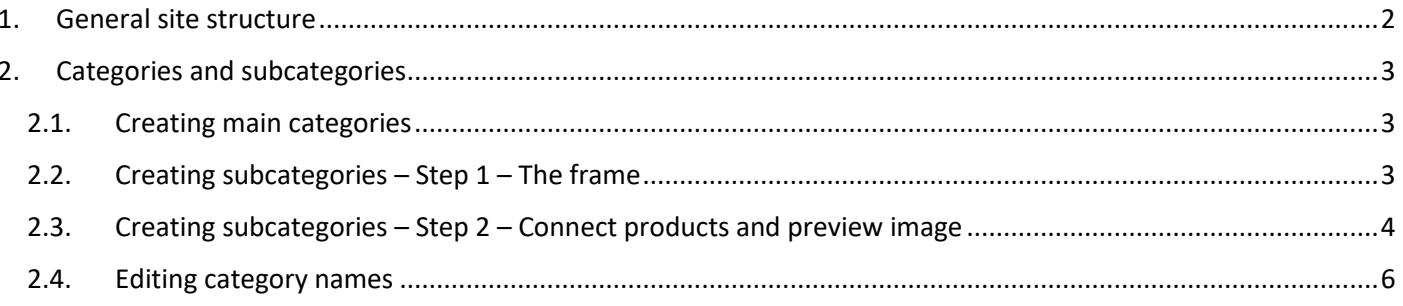

## 1. General site structure

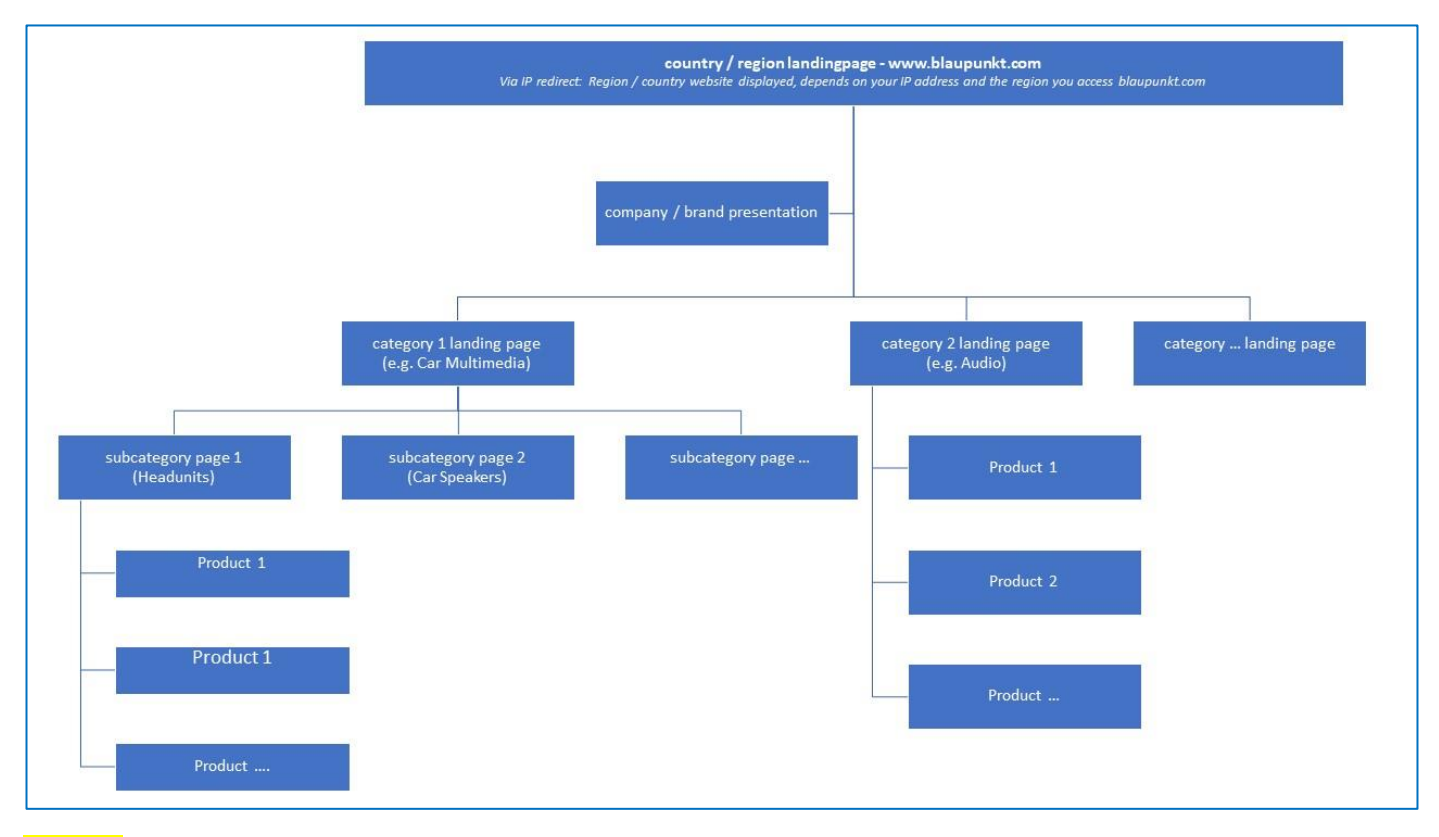

Remark: Creating subcategories are optional and not obligatory. If you have only a few products in your category it sometimes doesn´t make sense to create subcategories. See examples above: category 1 with subcategories, category 2 without subcategories.

Example:

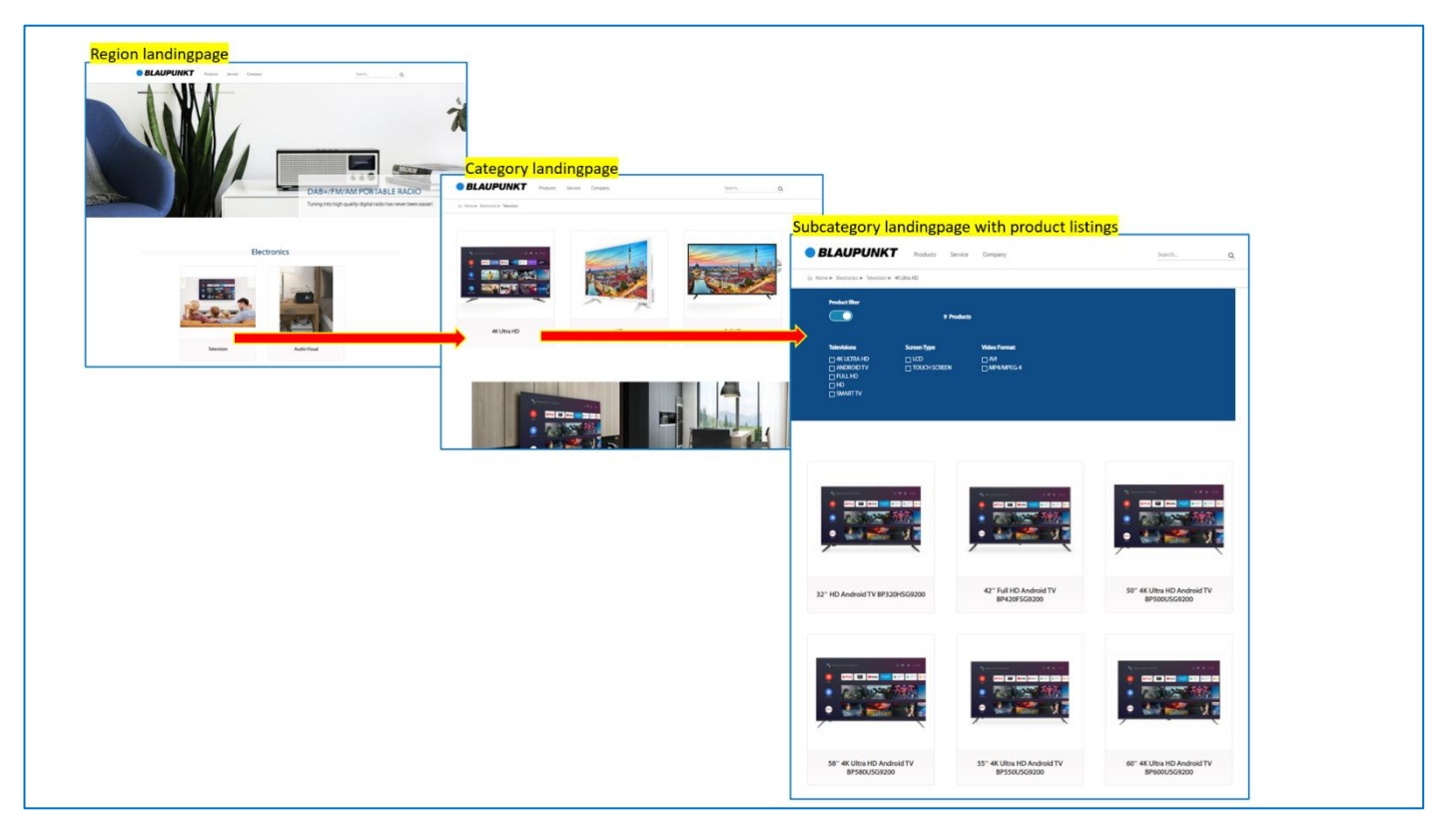

# 2. Categories and subcategories

## 2.1. Creating main categories

For creating a main category please contact the GIP Development marketing team.

## 2.2. Creating subcategories – Step  $1$  – The frame

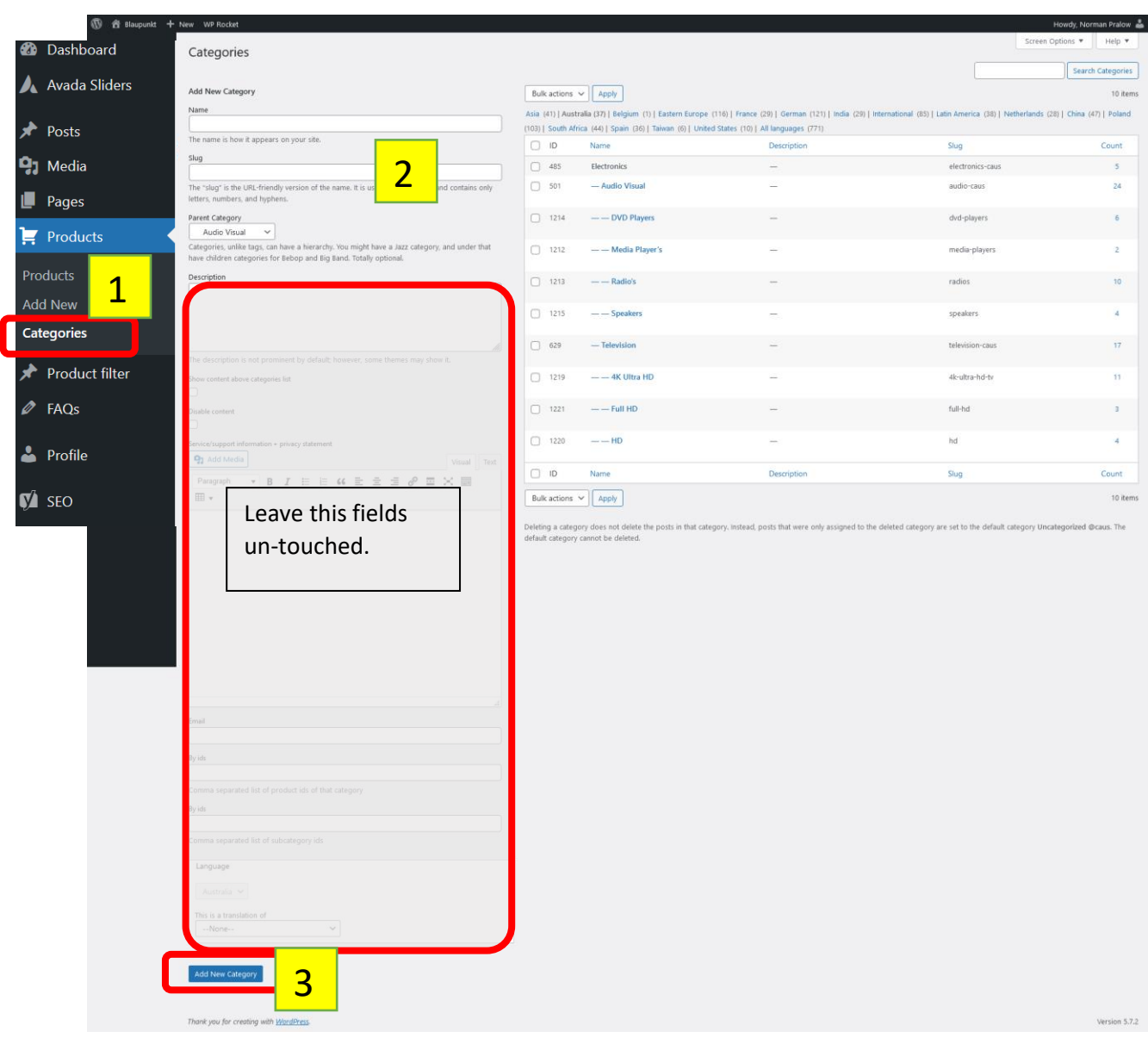

Once you have created the category, you have to **create a POST for this category**; this post fills the category with content.

- Showing a list of the products assigned to this category or the list of subcategories
- Optional showing the filters you have set up for this subcategory

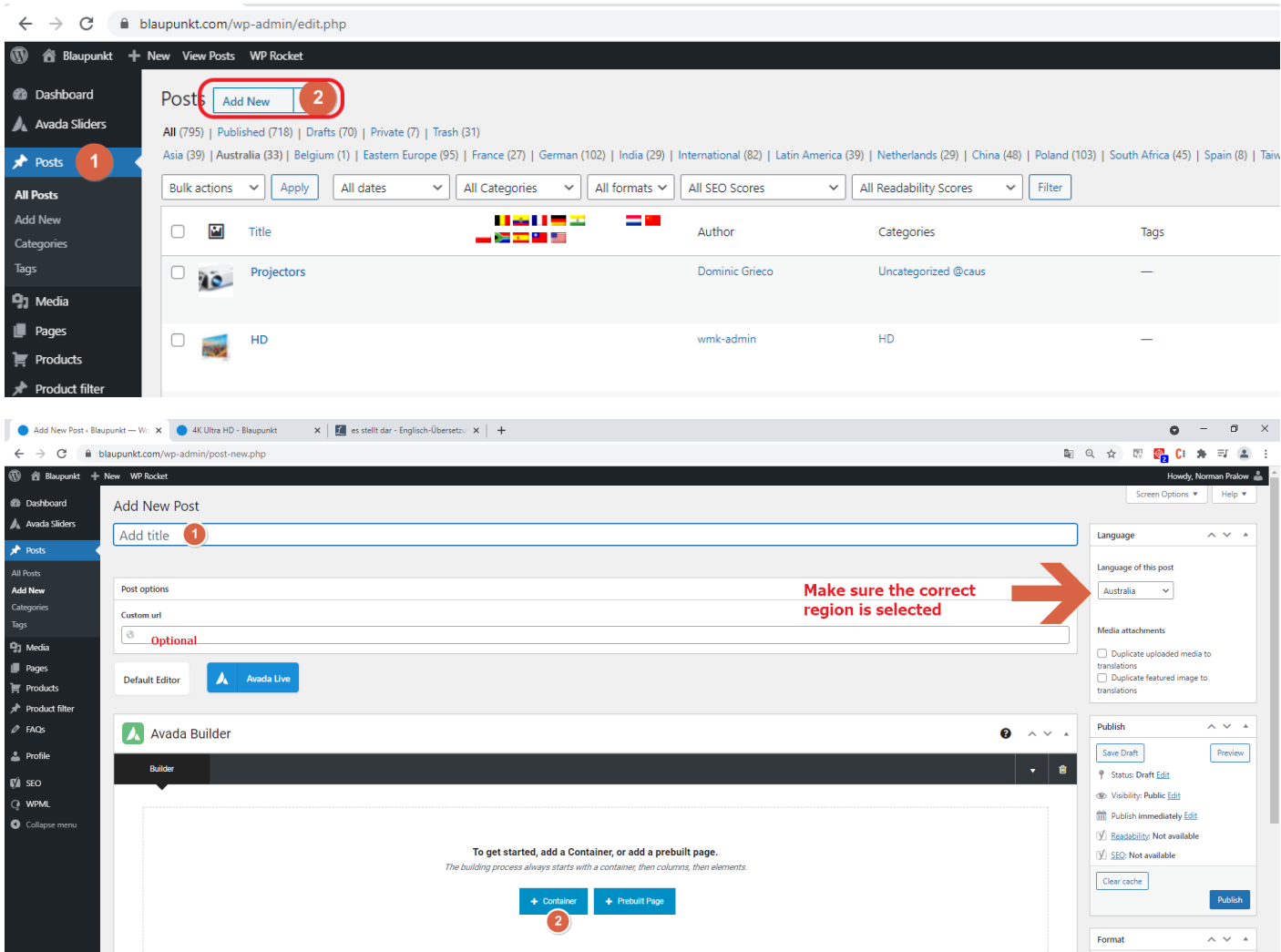

The post title is only for internal sorting and will not be displayed in the frontend. The frontend will always display the name of the category you have created before.

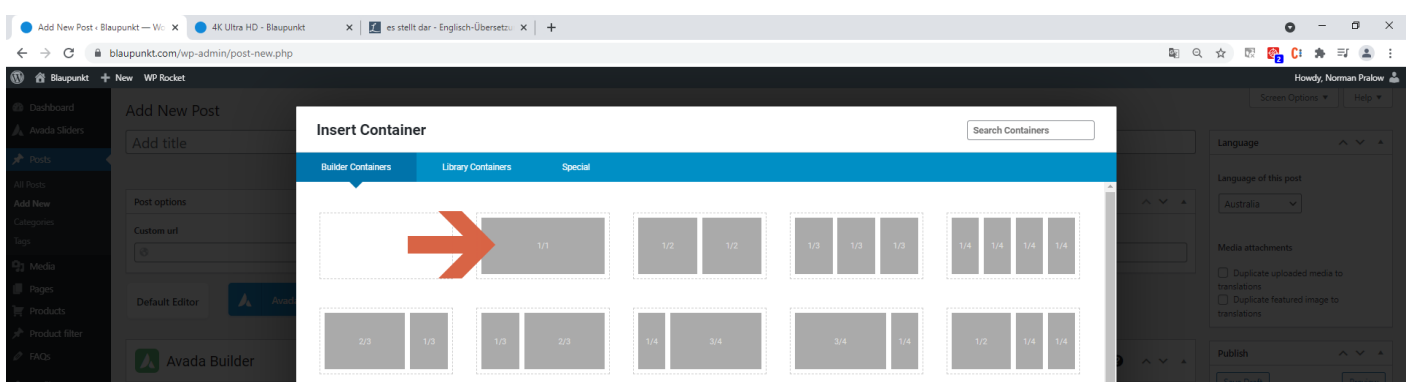

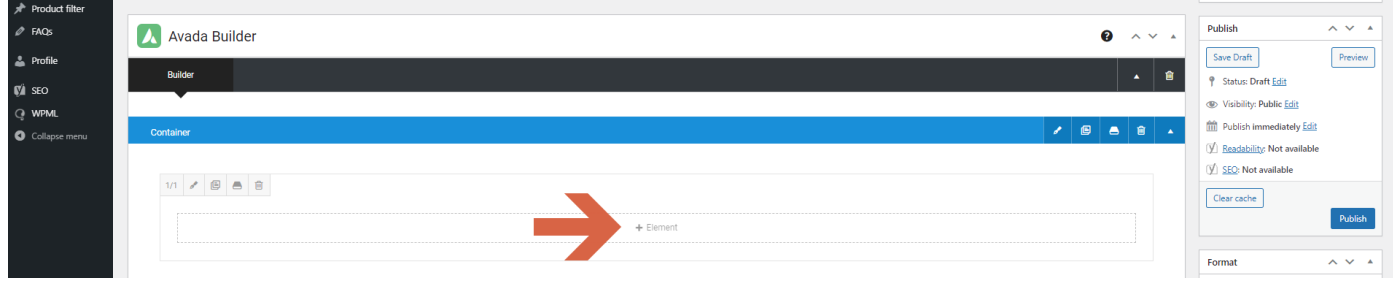

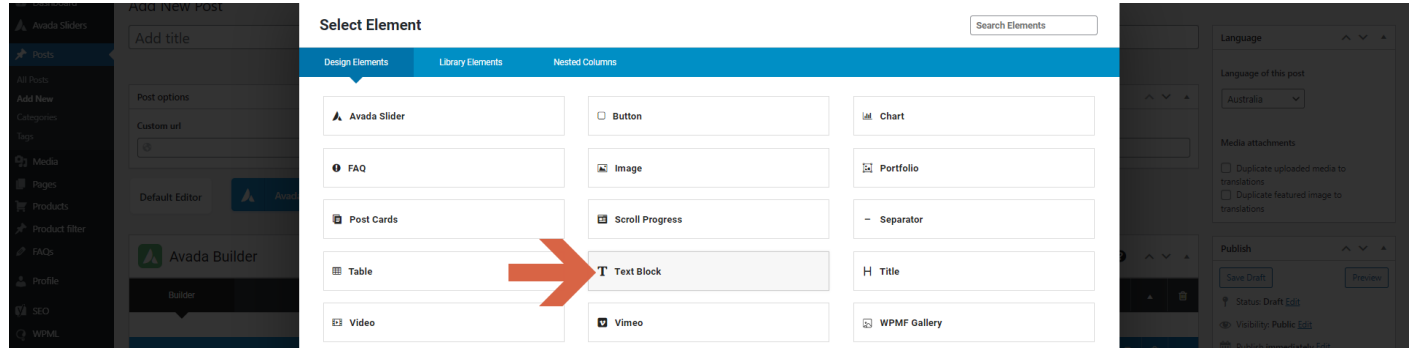

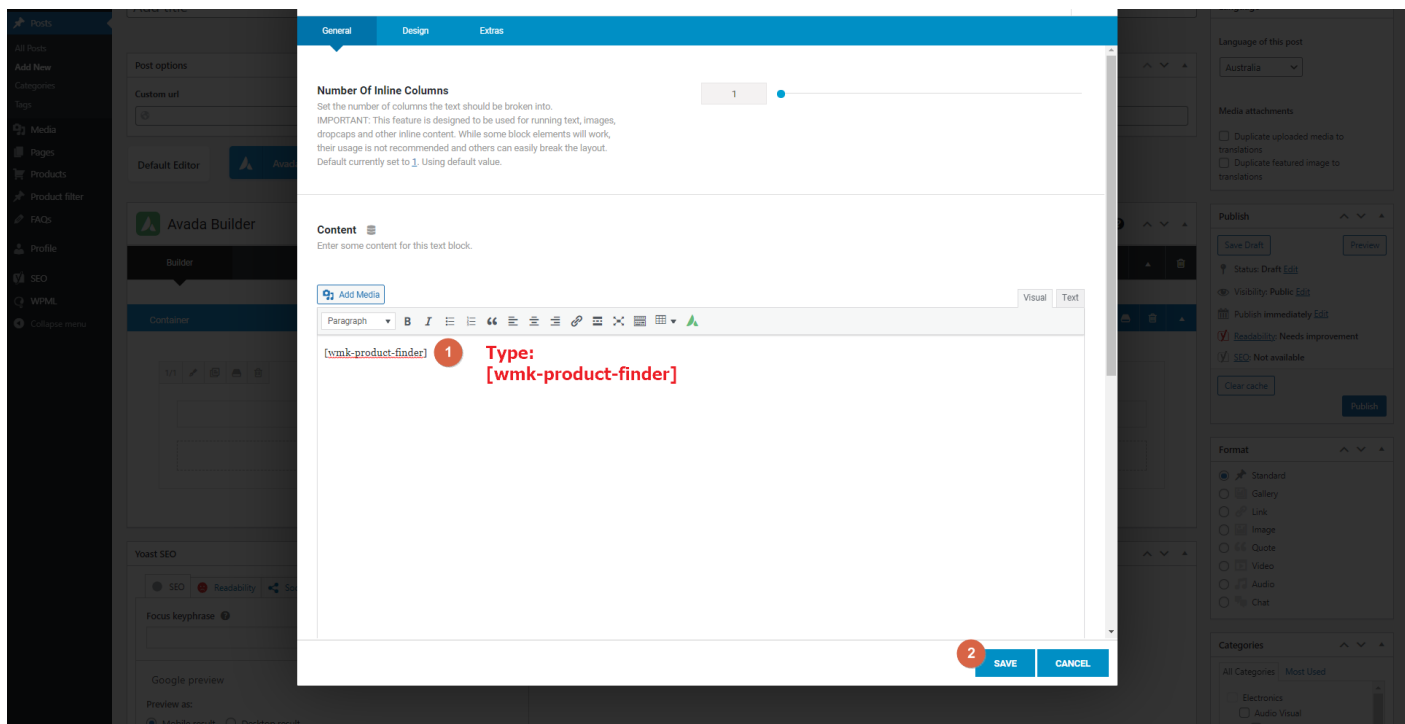

If you do not plan to create subcategories add a container as above to the main category. How to edit a main category you will learn below.

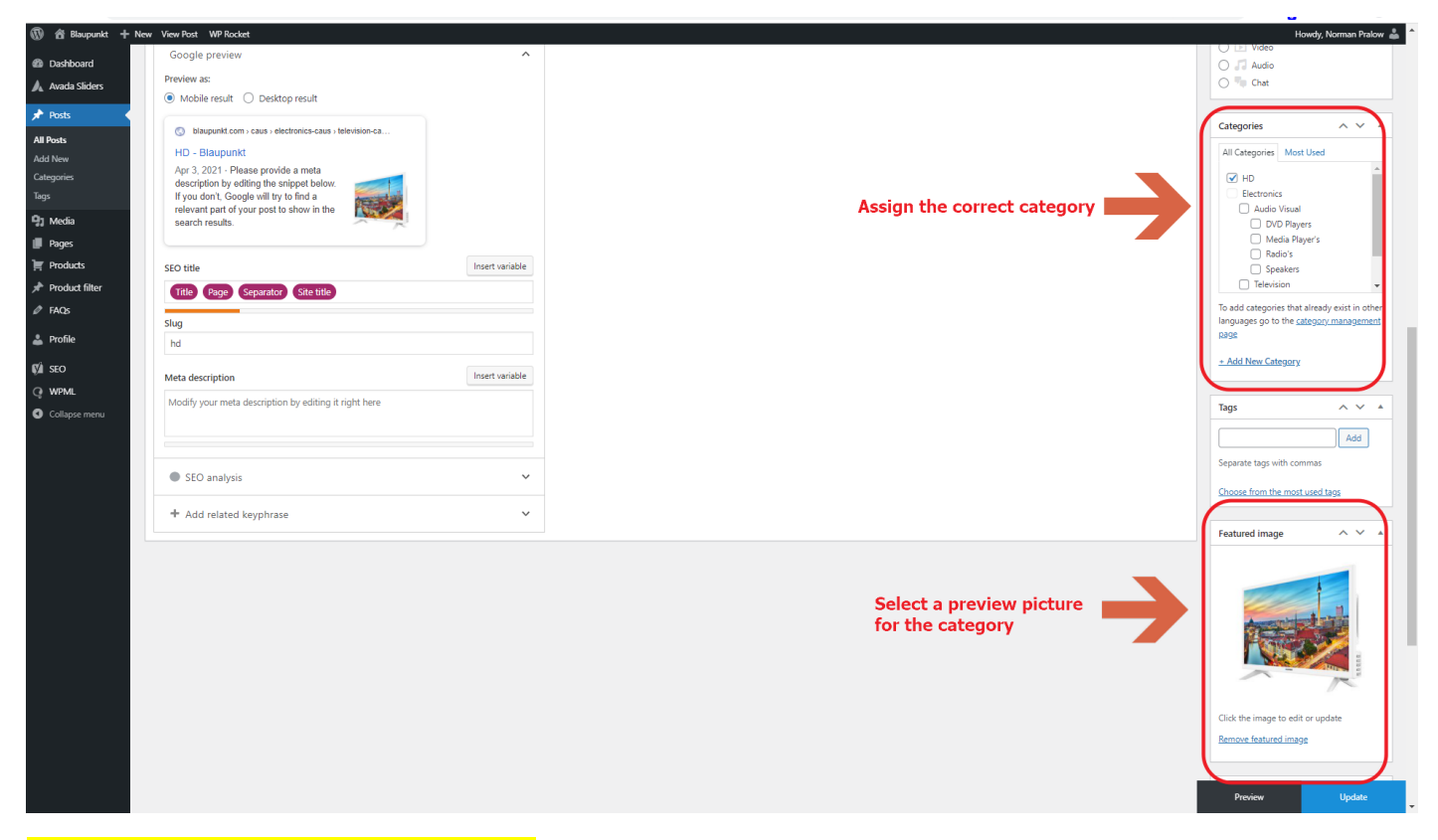

#### The preview picture will be displayed here:

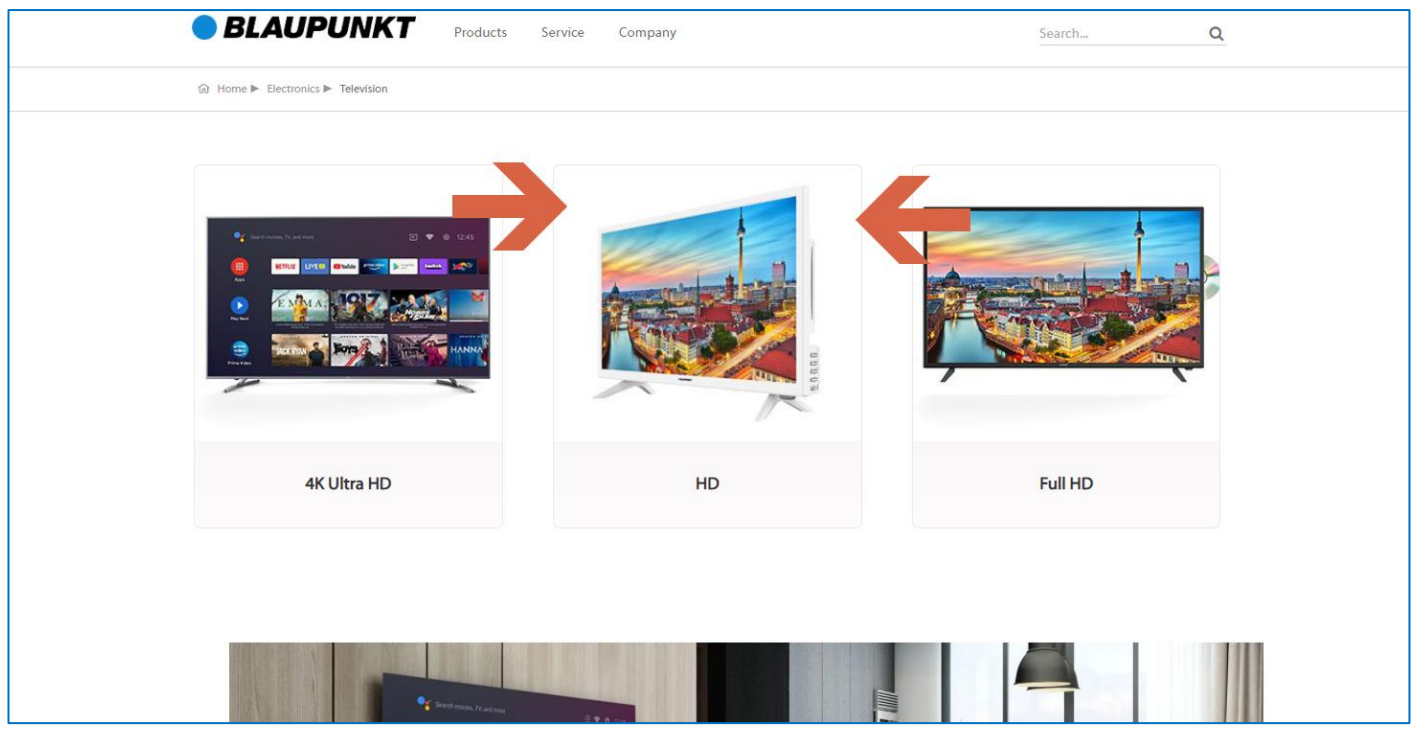

#### 2.4. Editing category names

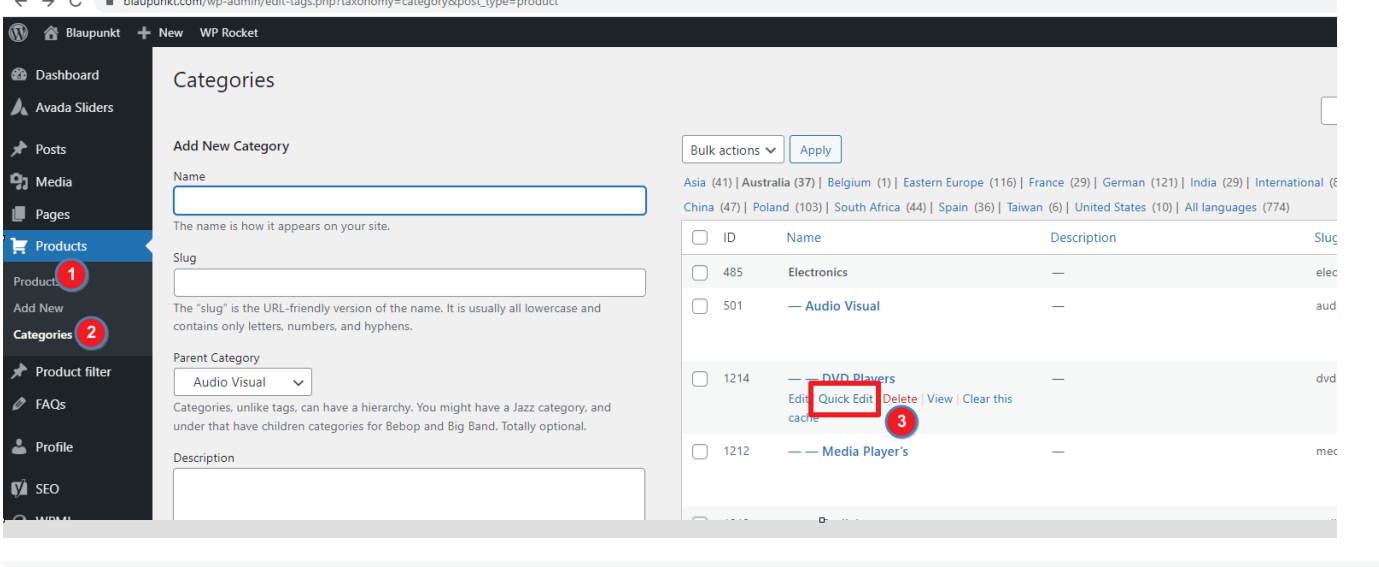

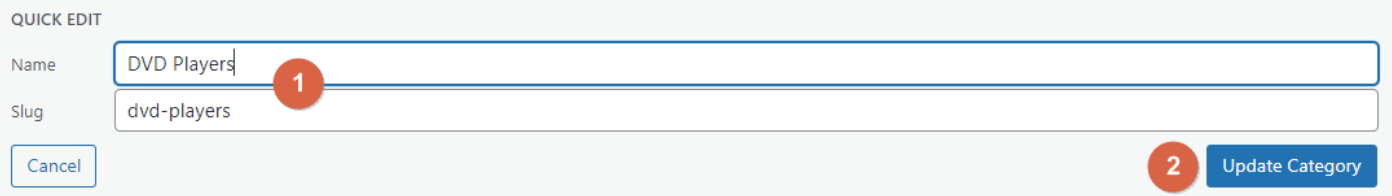